Urząd Komunikacji Elektronicznej

**UKE** 

# Instrukcja użytkownika PIT

Inwentaryzacja infrastruktury i usług telekomunikacyjnych

> **Warszawa, styczeń 2024 Wersja 2.2**

# Spis treści

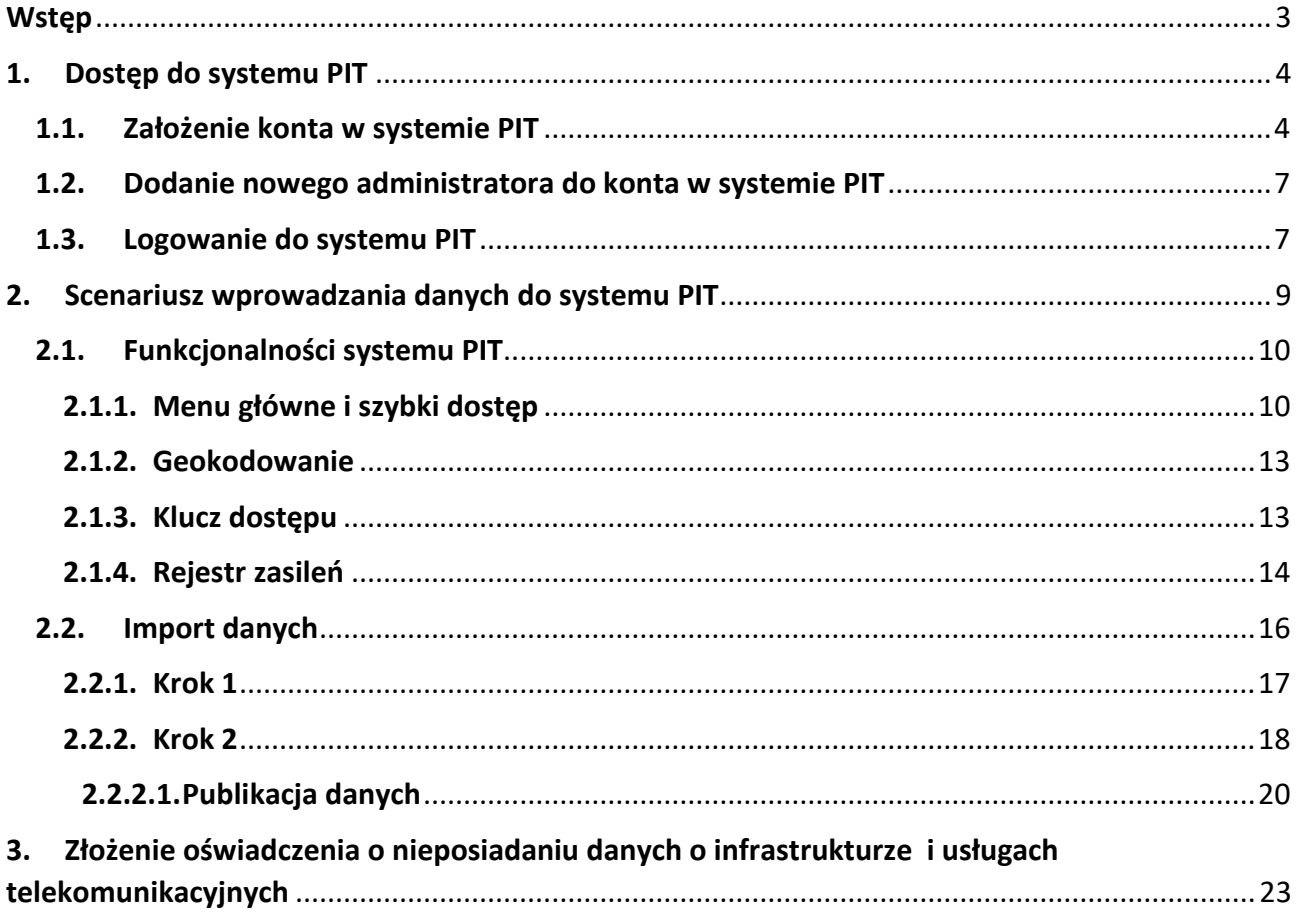

# <span id="page-2-0"></span>**Wstęp**

Niniejsza instrukcja zawiera opis procesu przygotowania danych o infrastrukturze i usługach telekomunikacyjnych na potrzeby **Punktu Informacyjnego ds. Telekomunikacji**.

Ewentualne pytania związane z przygotowaniem bądź importem danych należy zgłaszać na adres [pit@uke.gov.pl.](mailto:pit@uke.gov.pl)

# <span id="page-3-1"></span><span id="page-3-0"></span>**1. Dostęp do systemu PIT**

## **1.1. Założenie konta w systemie PIT**

W celu skorzystania z systemu PIT w pierwszej kolejności należy założyć konto użytkownika. W przeglądarce internetowej wpisz adres [https://pit.uke.gov.pl](https://pit.uke.gov.pl/) i wybierz opcję **Zaloguj** (prawy górny róg witryny). Na ekranie wyświetli się strona Centralnego Systemu Uwierzytelniania UKE. W oknie **Rejestracja** wybierz opcję **Zarejestruj się**.

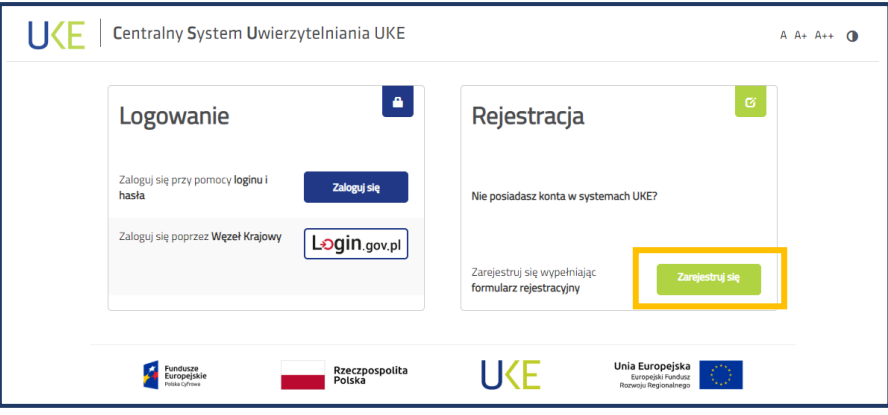

Rys. 1 Rejestracja konta użytkownika

Wypełnij formularz następującymi danymi:

- adres e-mail adres poczty elektronicznej, na który ma zostać założone konto (sugerowany adres służbowej skrzynki e-mail);
- dane użytkownika imię i nazwisko oraz PESEL;
- hasło hasło do zakładanego konta użytkownika.

Następnie na Platformie Usług [Elektronicznych](https://pue.uke.gov.pl/#/) UKE (PUE UKE) należy **złożyć wniosek o dostęp do systemu PIT** wskazując przedstawiciela organizacji i odpowiednie role. System PIT obsługuje organizacje (podmioty) o następujących rolach (kontekstach pracy w systemie):

- **wprowadzanie danych o infrastrukturze i usługach telekomunikacyjnych** przedsiębiorca telekomunikacyjny, jednostka samorządu terytorialnego, podmioty wykonujące zadania z zakresu użyteczności publicznej,
- wprowadzanie danych o stawkach za zajęcie pasa drogowego Wójt (Burmistrz, Prezydent Miasta), Starosta i Marszałek Województwa,
- wprowadzanie warunków dostępu do terenów leśnych Nadleśniczy Lasów Państwowych i Dyrektor Regionalnej Dyrekcji Lasów Państwowych,
- wprowadzanie o danych o istniejącej Infrastrukturze technicznej, a także o kanałach technologicznych - operator sieci,
- wprowadzanie danych o planowanej infrastrukturze technicznej lub kanałach technologicznych - operator sieci,
- wprowadzanie danych o kanałach technologicznych zarządca drogi, zarządca terenu zamkniętego,
- wprowadzanie danych sieci uzbrojenia terenu Marszałek Województwa, Starosta i Prezydent Miasta na prawach powiatu, państwowa jednostka organizacyjna,
- wprowadzanie danych o warunkach dostępu do nieruchomości zarządca terenu zamkniętego, zarządca drogi, właściciel, użytkownik wieczysty lub zarządca budynków,
- wprowadzenie danych o decyzjach zarządca drogi, państwowa jednostka organizacyjna,
- państwowa jednostka organizacyjna.

Tryb złożenia wniosku o dostęp do systemu PIT został opisany poniżej. W pierwszej kolejności w przeglądarce internetowej wprowadź adres [pue.uke.gov.pl.](https://pue.uke.gov.pl/#/) Następnie wybierz przycisk **Zaloguj**.

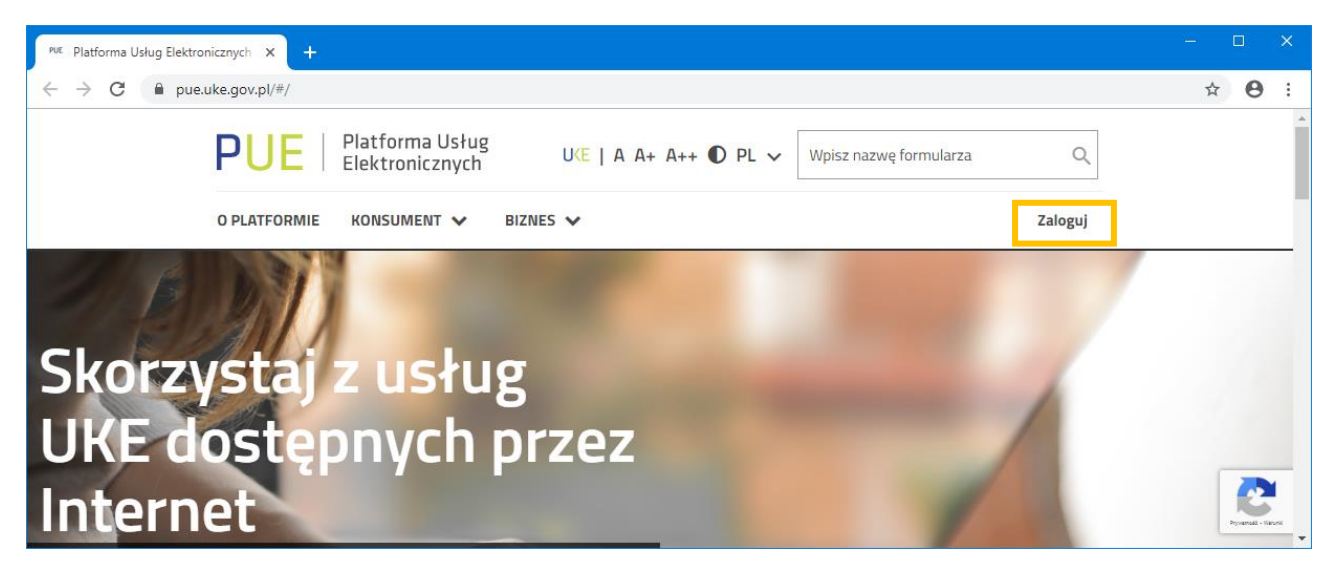

Rys. 2 Strona główna PUE UKE

Aby otrzymać dostęp do wszystkich funkcjonalności platformy [pue.uke.gov.pl](https://pue.uke.gov.pl/#/) należy potwierdzić swoją tożsamość przez Węzeł Krajowy, możliwe jest to wyłącznie z wykorzystaniem danych osobowych użytkownika (należy wskazać te same dane, które zostały użyte podczas zakładania konta użytkownika w systemie PIT).

Po zalogowaniu na stronie głównej Platformy w polu wyszukiwarki wpisz nazwę formularza "Wniosek o dostęp do PIT".

| PVE Dokumenty odebrane - Platforma X | $+$                                                                                                   |                                                                                                    | $\mathsf{X}$<br>$\Box$                  |
|--------------------------------------|----------------------------------------------------------------------------------------------------|----------------------------------------------------------------------------------------------------|-----------------------------------------|
| C<br>$\rightarrow$<br>←              | pue.uke.gov.pl/#/documents/received                                                                   |                                                                                                    | $\boldsymbol{\Theta}$<br>☆<br>$\cdot$ : |
|                                      | Platforma Usług<br><b>PUE</b><br>Elektronicznych                                                      | $UKE$   A A+ A++ $D$ PL $\vee$<br>Wpisz nazwę formularza<br>Q                                                                                                    |                                         |
|                                      | BIZNES V<br><b>O PLATFORMIE</b><br>KONSUMENT V                                                        | Dokumenty $\vee$<br><b>Twoje konto (</b><br>Wniosek o dostęp do PIT                                                                                                   | $\Delta$                                |
|                                      | Strona główna → Dokumenty odebrane<br>ī<br>Dokumenty odebrane<br><b>COLL</b>                          | Wniosek o odnowienia (w celu<br>przedłużenia ważności) świadectwa<br>operatora urządzeń radiowych w służbie<br>radiokomunikacyjnej morskiej i żegludze<br>śródlądowej | $\overline{\phantom{a}}$                |
|                                      | Data utworzenia od<br>Data utworzenia do<br>RRRR-MM-DD<br>RRRR-MM-DD<br>0 nieprzeczytanych dokumentów | Nazwa dokumentu<br>Szukaj<br>Wpisz nazwę formularza                                                                                                    |                                         |
|                                      | Data utworzenia<br>Nazwa                                                                              | Numer                                                                                                    |                                         |
|                                      | Urząd Komunikacji Elektronicznej<br>ul. Giełdowa 7/9<br>01-211 Warszawa                               | Dostępność<br>Zgłoś problem<br>Pomoc<br>Regulamin                                                                                                    | Progress - Hancock                      |

Rys. 3 Widok strony głównej PUE UKE po zalogowaniu

Po wyborze odpowiedniego wniosku, na ekranie pojawi się formularz, który należy uzupełnić następującymi danymi:

- informacje o wnioskodawcy administratorze (przedstawicielu) organizacji,
- adres siedziby organizacji,
- prośba o przyznanie ról w systemie PIT.

**UWAGA**

**Jednostki Samorządu Terytorialnego we wniosku powinny wskazywać NIP jednostki (np. gminy), a nie urzędu.**

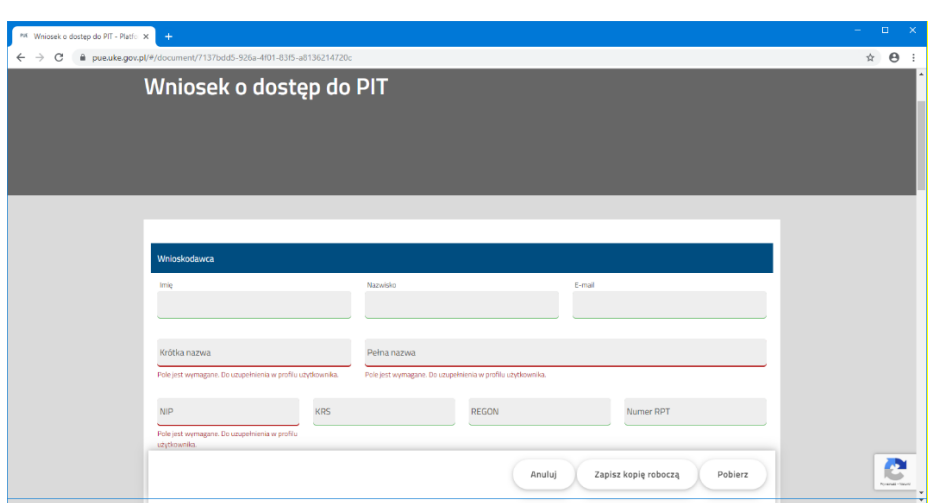

Rys. 4 Formularz wniosku o dostęp do PIT

Ostatnia sekcja wniosku dotyczy ról jakie dana organizacja powinna posiadać w systemie PIT. W zależności od sytuacji istnieje możliwość wyboru kilku ról, jednak nie mniej niż jednej. Jeżeli nie jesteś pewien, która rola do jakiego uprawnienia się odnosi, funkcja oznaczona ikoną znaku zapytania <sup>2</sup> wyjaśnia, do których przepisów nawiązuje dana rola w systemie. W przypadku wprowadzania danych o infrastrukturze i usługach telekomunikacyjnych wybierz rolę **wprowadzanie danych o infrastrukturze i usługach telekomunikacyjnych**.

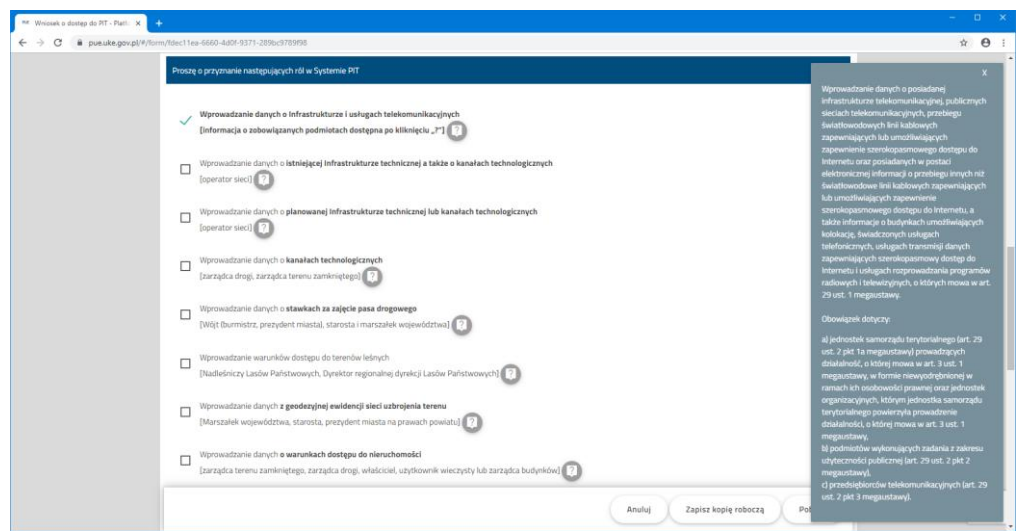

Rys. 5. Wybór ról do systemu PIT

Dodatkowe informacje związane ze sposobem zakładania konta w PUE i w systemie PIT znajdziesz w *instrukcji rejestrowania konta w platformie usług elektronicznych (PUE) oraz na stronie Punkt Informacyjny ds. Telekomunikacji (PIT)*.

# **1.2. Dodanie nowego administratora do konta w systemie PIT**

<span id="page-6-0"></span>Jeżeli zajdzie konieczność dodania nowego/kolejnego administratora podmiotu istniejącego już w systemach UKE (PUE, PIT) należy wykonać następujące czynności:

- 1. dokonać rejestracji w systemie PUE za pomocą Węzła Krajowego i zalogować do PUE;
- 2. wysłać do UKE **wniosek ogólny** (wybierając go ze zbioru dostępnych formularzy "Konsument" > "Wniosek ogólny").

We wniosku w polu "Treść" należy wskazać na konieczność przypisania nowemu użytkownikowi roli administratora i/lub przedstawiciela podmiotu, wpisać pełną nazwę oraz NIP tego podmiotu, adres, imię i nazwisko użytkownika oraz jego login z PUE. Ponadto w treści wniosku należy zaznaczyć, że jako nowemu użytkownikowi należy przypisać rolę administratora i/lub przedstawiciela podmiotu.

# **1.3. Logowanie do systemu PIT**

<span id="page-6-1"></span>W przeglądarce internetowej wprowadź adres [https://pit.uke.gov.pl.](https://pit.uke.gov.pl/)

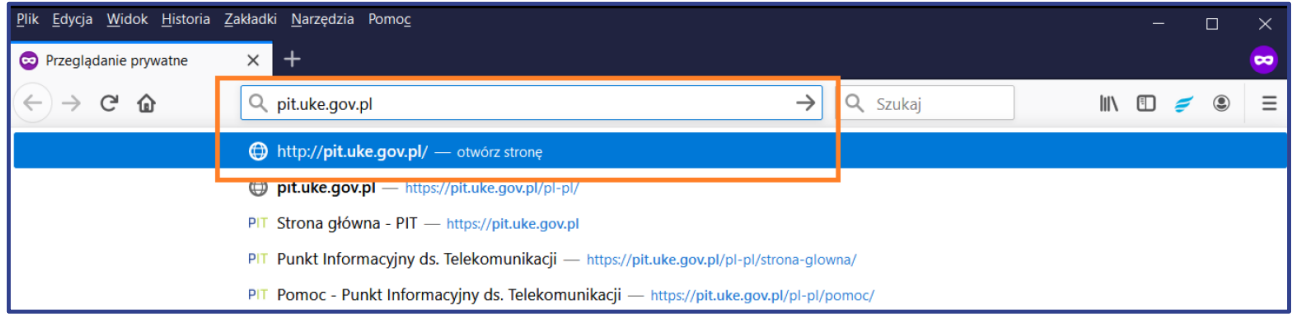

Rys. 6 Wprowadzanie adresu portalu PIT

## Następnie zaloguj się do portalu PIT.

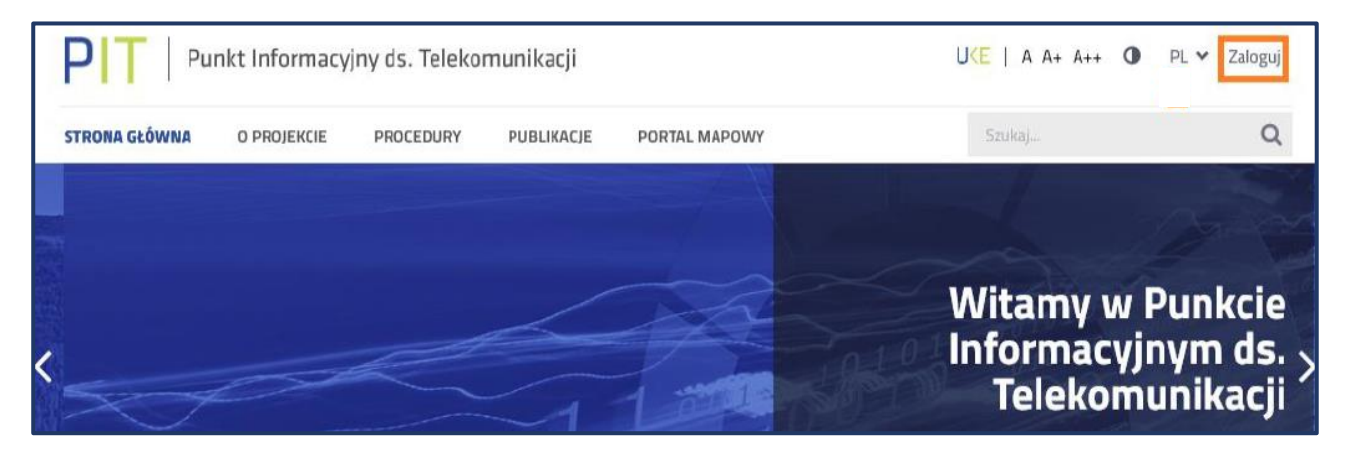

Rys. 7 Logowanie do portalu PIT

Logowanie odbywa się za pomocą Centralnego Systemu Uwierzytelniania UKE.

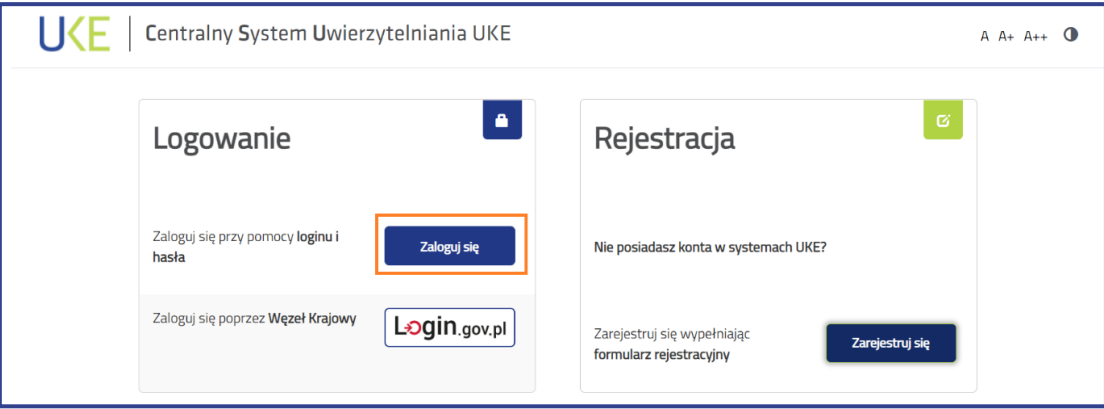

Rys. 8 Panel Centralnego Systemu Uwierzytelniania UKE

W menu wybierz zakładkę **PORTAL MAPOWY**.

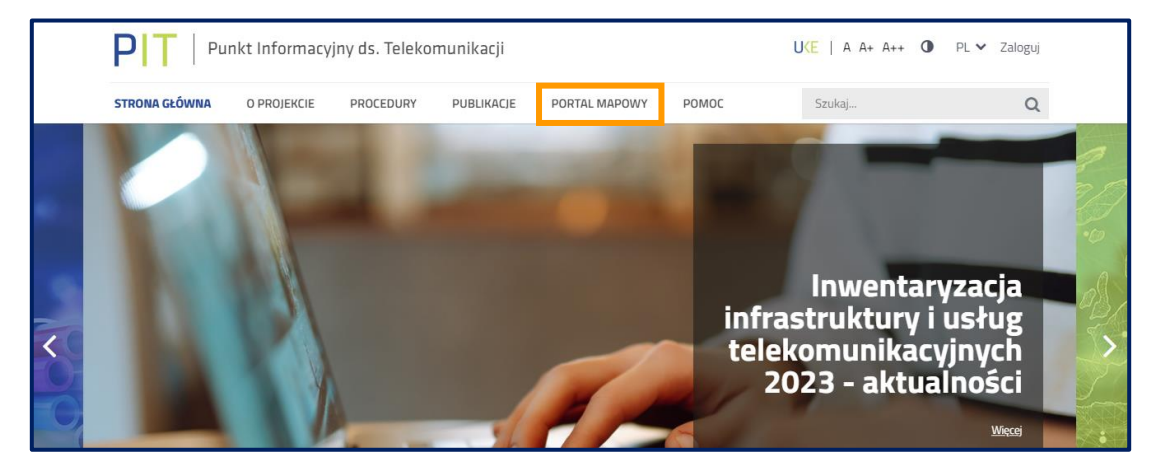

Rys. 9 Otwieranie portalu mapowego

Do portalu mapowego można zalogować się w sposób bezpośredni za pomocą adresu <https://pitmap.uke.gov.pl/>. W takim przypadku podczas logowania należy wprowadzić swój login i hasło. Nie wymaga ponownego wprowadzania loginu użytkownika wykorzystanie przycisku "Zaloguj", jeżeli został on wprowadzony podczas logowania do portalu PIT.

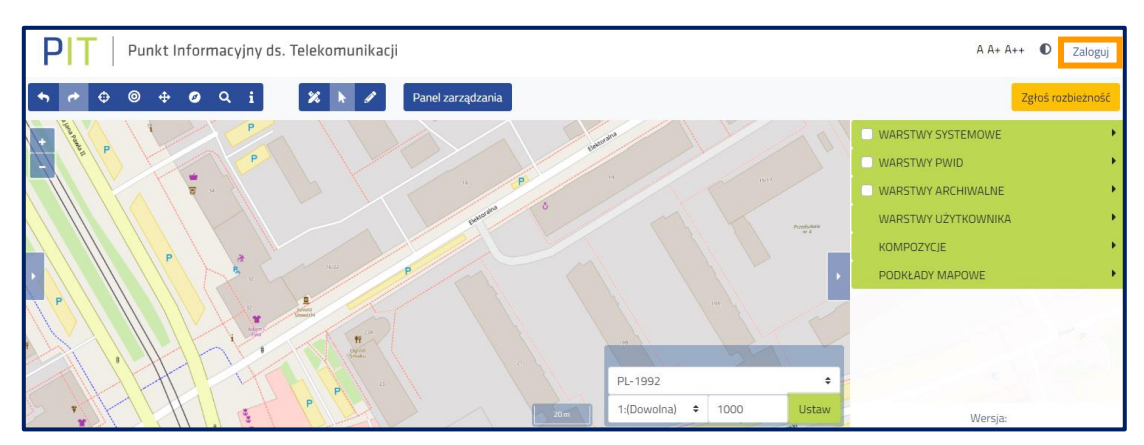

Rys. 10 Logowanie do portalu mapowego

Zalogowanie się do portalu PIT oraz portalu mapowego zapewnia użytkownikom dostęp do funkcjonalności oraz danych zgodnie z ich rolą (rodzajem organizacji jaką reprezentują).

# <span id="page-8-0"></span>**2. Scenariusz wprowadzania danych do systemu PIT**

Przed importem danych sprawdź, rozwijając menu logowania, czy została wskazana właściwa organizacja, w razie potrzeby wybierz odpowiednią (rys. 11). Przy wskazanej organizacji obok nazwy po prawej stronie pojawi się słowo **(aktywny)**. Możliwość przekazania danych o infrastrukturze i usługach telekomunikacyjnych ma jedynie użytkownik, który we wniosku o dostęp do systemu PIT wskazał rolę: "wprowadzanie danych o infrastrukturze i usługach telekomunikacyjnych".

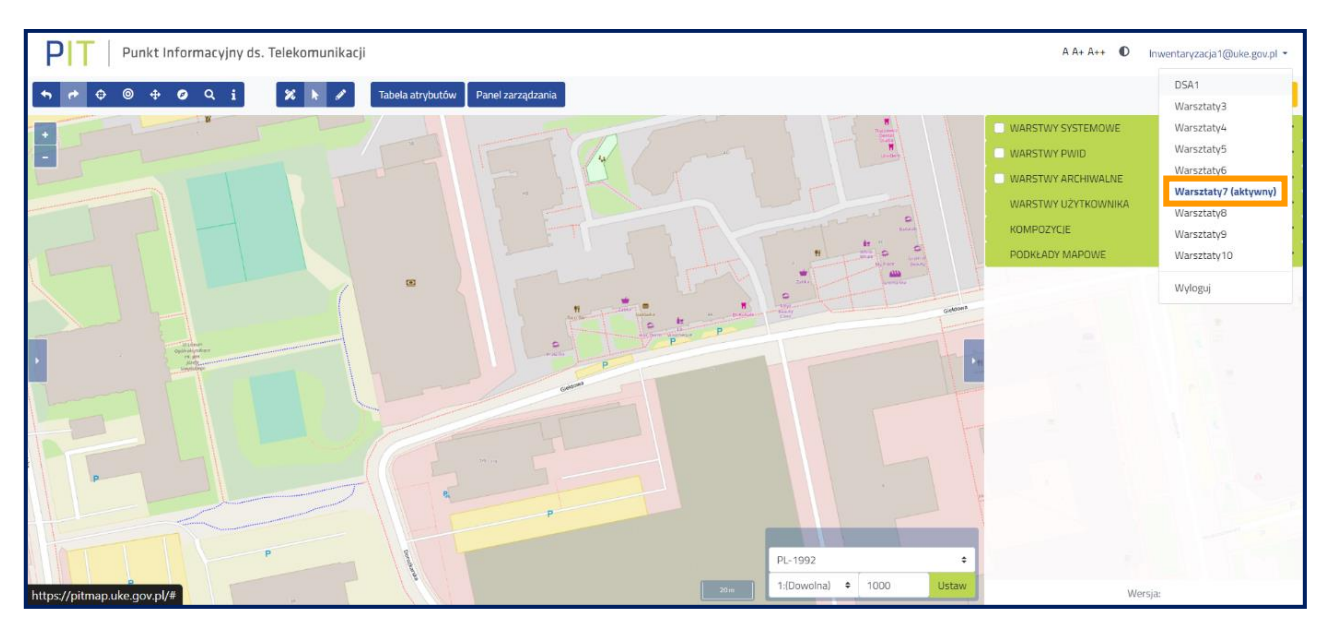

Rys. 11 Wybór kontekstu

Następnie wybierz przycisk **Panel zarządzania** służący do przejścia do narzędzia umożliwiającego zarządzanie danymi podlegającymi inwentaryzacji (rys. 12).

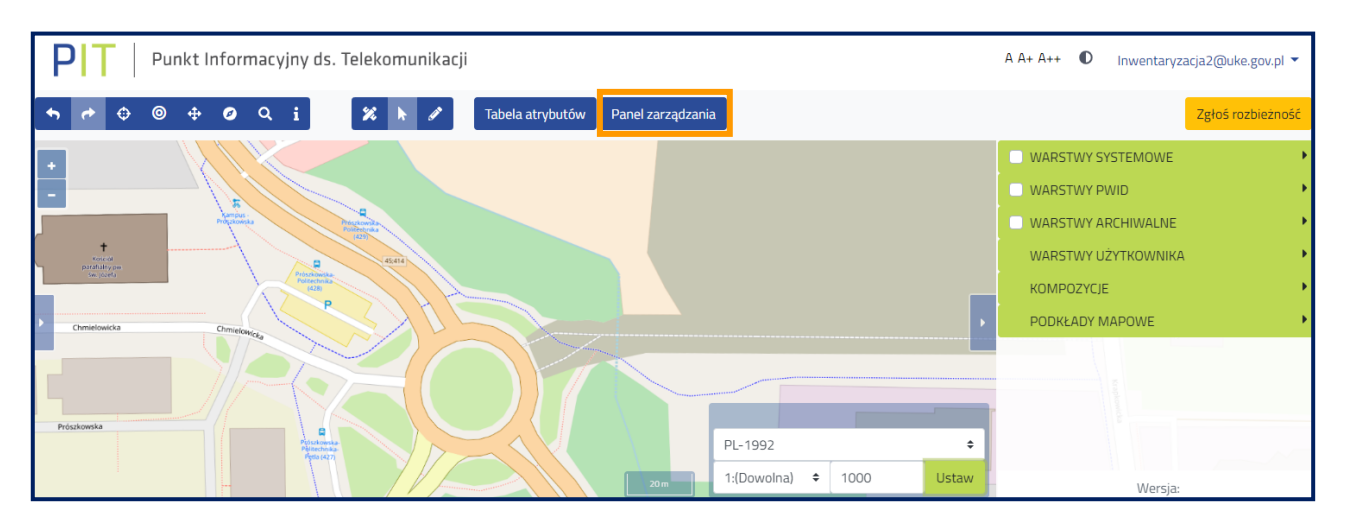

Rys. 12 Przejście do panelu zarządzania danymi

# <span id="page-9-0"></span>**2.1. Funkcjonalności systemu PIT**

## **2.1.1. Menu główne i szybki dostęp**

<span id="page-9-1"></span>W otwartym oknie **Panelu zarządzania** z poziomu **Szybkiego dostępu** można uruchomić poniższe funkcje systemu:

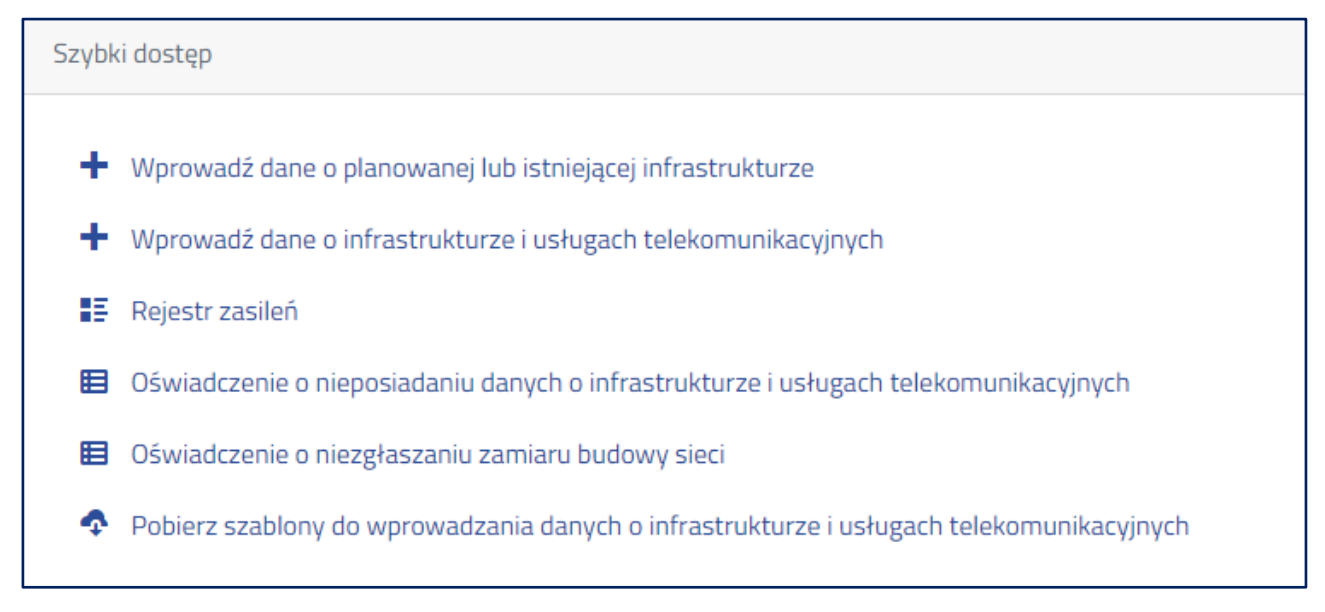

#### Rys. 13 Panel **Szybkiego dostępu**

- "Wprowadź dane o planowanej lub istniejącej infrastrukturze" umożliwia przejście do formularzy służących do wprowadzenia danych,
- "Wprowadź dane o infrastrukturze i usługach telekomunikacyjnych" umożliwia przejście do formularzy służących do wprowadzenia danych,
- "Rejestr zasileń" umożliwia przejście do rejestru zasileń, w którym znajdują się informacje o wszystkich importach, a także w tym miejscu znajduje się opcja zamknięcia inwentaryzacji (opisana w dalszej części instrukcji),
- "Oświadczenie o nieposiadaniu danych o infrastrukturze i usługach telekomunikacyjnych" patrz rozdział 3,
- "Oświadczenie o niezgłaszaniu zamiaru budowy sieci" oświadczenie, o którym mowa w art. 22 Dyrektywy Parlamentu Europejskiego 2018/1972 z dnia 11 grudnia 2018 r. ustanawiającej Europejski Kodeks Łączności Elektronicznej, w bieżącym okresie sprawozdawczym,
- "Pobierz szablony do wprowadzania danych o infrastrukturze i usługach telekomunikacyjnych" – umożliwia pobranie szablonów plików.

W menu po lewej stronie (rys. 14) dostępne są również inne dodatkowe funkcjonalności systemu.

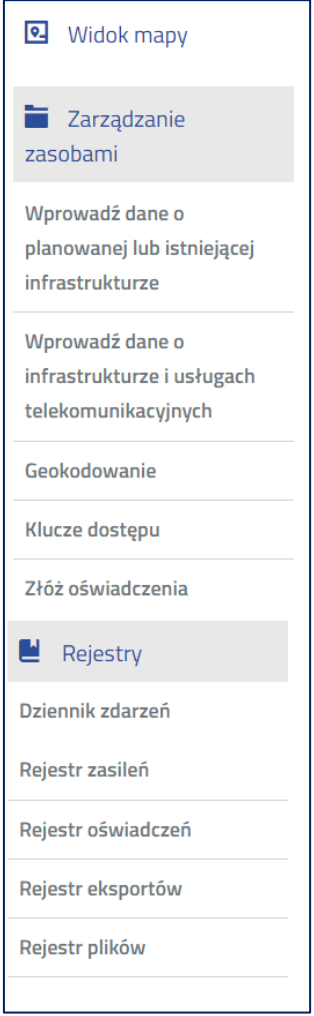

Rys. 14 Funkcje dostępne z poziomu menu głównego

Funkcja **Widok mapy** umożliwia przejście do portalu mapowego. W grupie **Zarządzanie zasobami** dostępne są funkcje: wprowadzania danych o planowanej lub istniejącej infrastrukturze, wprowadzania danych o infrastrukturze i usługach telekomunikacyjnych oraz złożenie oświadczenia o nieposiadaniu danych o infrastrukturze i usługach telekomunikacyjnych – opisanych powyżej, a także opcje **Geokodowanie** i **Klucz dostępu**. W grupie **Rejestry** możliwe jest przejście do dziennika zdarzeń oraz rejestrów: zasileń, oświadczeń, eksportów i plików. Opcja **Dziennik zdarzeń** to zestawienie wszystkich operacji wykonanych przez użytkownika.

| Dziennik zdarzeń<br>Panel filtrów <b>&gt;&gt;</b> |                                                                  | Widok osi czasu     |
|---------------------------------------------------|------------------------------------------------------------------|---------------------|
| Użytkownik                                        | ≜<br>Typ aktywności                                              | <b>Data</b>         |
| Inwentaryzacja2@uke.gov.pl                        | Import danych przez plik, utworzenie zasilenia - WW2.csv         | 17-07-2023 16:19:23 |
| Inwentaryzacja2@uke.gov.pl                        | Import danych przez plik, uruchomienie zasilenia pliku - WW2.csv | 17-07-2023 16:16:50 |
| Inwentaryzacja2@uke.gov.pl                        | Import danych przez plik, utworzenie zasilenia - WW2.csv         | 17-07-2023 15:52:38 |
| Inwentaryzacja2@uke.gov.pl                        | Import danych przez plik, utworzenie zasilenia - WW2.csv         | 17-07-2023 15:50:04 |
| Elementów na stronie: 1 - 4 / 4                   |                                                                  | $\alpha = c$        |

Rys. 15 Widok okna **Dziennik zdarzeń**

W **Rejestrze zasileń** w formie tabelarycznej zestawiono wszystkie importy wykonane przez użytkownika. Szczegółowy opis dostępnych funkcjonalności **Rejestru zasileń** został opisany w podrozdziale 2.1.4.

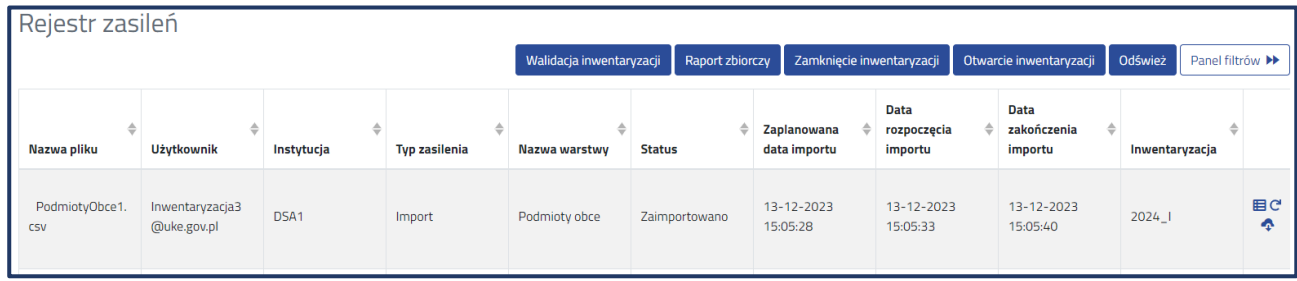

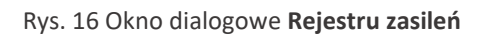

W **Rejestrze oświadczeń** użytkownik ma możliwość sprawdzenia wszystkich oświadczeń złożonych w systemie PIT oraz pobrania wygenerowanych z tego tytułu raportów. Podczas inwentaryzacji istnieje możliwość złożenia następujących oświadczeń:

- oświadczenie o nieposiadaniu danych o infrastrukturze i usługach telekomunikacyjnych,
- oświadczenie o zakończeniu przekazania danych z zakresu posiadanej infrastruktury,
- oświadczenie o zakończeniu przekazania danych o świadczonych usługach w punktach adresowych,
- oświadczenie o niezgłaszaniu zamiaru budowy sieci.

|            | Rejestr oświadczeń              |               |                            |   |                  |              |   |                |    |                 |                                      |                         |
|------------|---------------------------------|---------------|----------------------------|---|------------------|--------------|---|----------------|----|-----------------|--------------------------------------|-------------------------|
|            |                                 |               |                            |   |                  |              |   |                |    |                 |                                      | Panel filtrów >         |
| <b>Rok</b> | Inwentaryzacja                  | $\Rightarrow$ | Użytkownik                 | ÷ | Instytucja<br>÷  | <b>Typ</b>   | ÷ | <b>Złożone</b> | ⇔. | <b>Wycofane</b> | <b>Identyfikator</b>                 |                         |
| 2023       | 2023_II                         |               | Inwentaryzacja3@uke.gov.pl |   | DSA <sub>1</sub> | Budowa sieci |   | 07-08-2023     |    |                 | c4526b8c-2ba2-4244-91c7-ab7ebd6426ad | $\overline{\mathbf{r}}$ |
|            | Elementów na stronie: 1 - 1 / 1 |               |                            |   |                  |              |   |                |    |                 |                                      | $\ll$ $\ll$             |

Rys. 17 Zestawienie złożonych oświadczeń w **Rejestrze oświadczeń**

W **Rejestrze eksportów** zostały przedstawione wszystkie eksporty wykonane przez użytkownika.

W **Rejestrze plików** zostały zaprezentowane wszystkie wcześniej załadowane pliki do systemu. Podmioty, które w zeszłorocznej inwentaryzacji za pomocą [Systemu Informacyjnego](https://dane.gov.pl/pl/dataset/588)  o [Infrastrukturze Szerokopasmowej \(SIIS\)](https://dane.gov.pl/pl/dataset/588) przekazały informacje o infrastrukturze i usługach telekomunikacyjnych znajdą w "Rejestrze plików" dwa pliki ze swoimi danymi z SIIS - oryginalny i przetworzony (Rysunek 15). Dane przetworzone udostępniono w formacie *GeoPackage* z wyodrębnionymi warstwami z danych oryginalnych.

#### W **Rejestrze plików** dostępne są akcje:

- Odśwież służy odświeżeniu strony.
- 

załaduj plik umożliwia wgranie pliku z dysku na serwer, który będzie można zaimportować do systemu w ramach wprowadzania danych,

usuwa plik z rejestru plików,

pobiera plik na dysk,

wyświetla adres URL do pobrania pliku.

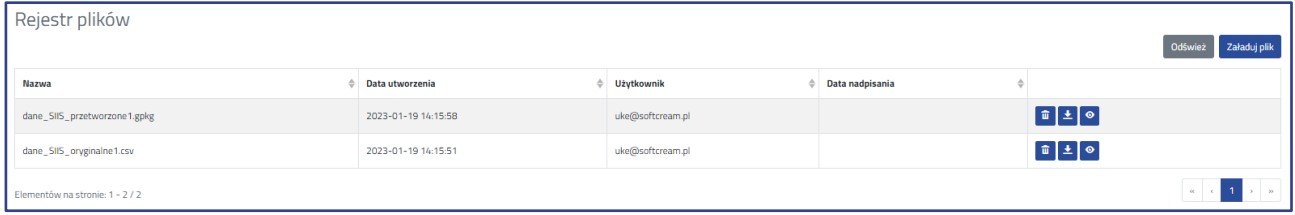

Rys. 18 Widok okna **Rejestr plików**

#### **2.1.2. Geokodowanie**

<span id="page-12-0"></span>Funkcja **Geokodowanie** umożliwia wygenerowanie współrzędnych WGS-84 na podstawie podanego punktu adresowego.

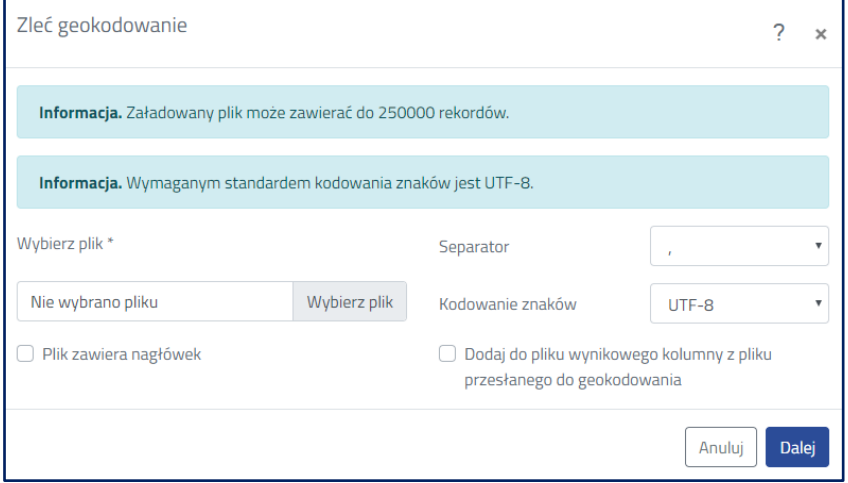

Rys. 19 Okno dialogowe funkcji **Geokodowanie**

#### **2.1.3. Klucz dostępu**

<span id="page-12-1"></span>Funkcja **Klucz dostępu** służy do pozyskania klucza (tokenu) umożliwiającego korzystanie z wtyczki QGIS przygotowanej do realizacji zadań związanych z obowiązkiem raportowania danych do systemu PIT. Za pomocą przycisku **Generuj** zostaje udostępniony klucz, który należy wprowadzić do zainstalowanej w programie QGIS wtyczki (opcja **Logowanie**). Token jest ważny przez określony czas, dlatego należy mieć na uwadze czy jego status to **Aktywny**.

| p<br>Punkt Informacyjny ds. Telekomunikacji                       |                                 |                                                                                                 |                              | $AA + A++$                   | $\mathbf C$   | Inwentaryzacja11@testuke.gov.pl = |
|-------------------------------------------------------------------|---------------------------------|-------------------------------------------------------------------------------------------------|------------------------------|------------------------------|---------------|-----------------------------------|
| Strona główna / Klucze dostępu                                    |                                 |                                                                                                 |                              |                              |               |                                   |
| Wyszukaj                                                          | Klucze dostępu                  |                                                                                                 |                              |                              |               |                                   |
| Widok mapy                                                        | Wyszukaj                        |                                                                                                 |                              |                              |               | Generu                            |
| Zarządzanie zasobarni                                             | $\Box$                          | Klucz                                                                                           | Data utworzenia              | Data ważności                | <b>Status</b> |                                   |
| Wprowadž dane o planowanej lub<br>istniejącej infrastrukturze     | $\Box$                          | C8-67-1C-D7-BD-1D-37-01-4A-8C-66-1D-D6-C5-2D-75-2E-24-20-68-5D-0B-B1-CF-81-D7-E1-E2-E9-0B-94-41 | 08-08-2023<br>09:27:44       | 08-08-2023<br>17-27:64       | Aktywny       | 盲面                                |
| Wprowadž dane o infrastrukturze i<br>usługach telekomunikacyjnych | $\Box$                          | 4B-24-1F-19-A3-AD-B7-D8-9D-38-2B-0D-B5-39-E1-83-6F-D8-9A-51-CA-B2-B2-C7-70-88-6E-9C-AC-4A-71-06 | $21 - 06 - 2023$<br>14:37:31 | $21 - 06 - 2023$<br>15:37:31 | Wygasły       | 盲音                                |
| Geokodowanie                                                      |                                 | 7E-08-DB-47-7F-18-C1-FD-EB-DC-83-FD-8E-78-D9-20-3E-12-9A-73-3B-34-DE-3E-AA-2A-90-7D-38-76-5D-7A | $21 - 06 - 2023$             | 21-06-2023                   | Wygasły       | 盲应                                |
| Klucze dostępu                                                    |                                 |                                                                                                 | 12:33:06                     | 13:33:06                     |               |                                   |
| Złóż oświadczenia                                                 | Elementów na stronie: 1 - 3 / 3 |                                                                                                 |                              |                              |               |                                   |

Rys. 20 Funkcja **Klucz dostępu**

## **2.1.4. Rejestr zasileń**

#### <span id="page-13-0"></span>W **Rejestrze zasileń** prezentowane są wszystkie importy wykonane przez użytkownika (rys. 21).

| Rejestr zasileń       |                                |            |                      |                          |                 |                             |                                       |                                       |                |                  |
|-----------------------|--------------------------------|------------|----------------------|--------------------------|-----------------|-----------------------------|---------------------------------------|---------------------------------------|----------------|------------------|
|                       |                                |            |                      | Walidacja inwentaryzacji | Raport zbiorczy | Zamknięcie inwentaryzacji   |                                       | Otwarcie inwentaryzacji               | Odśwież        | Panel filtrów ▶▶ |
| Nazwa pliku           | <b>Użytkownik</b>              | Instytucja | <b>Typ zasilenia</b> | Nazwa warstwy            | <b>Status</b>   | Zaplanowana<br>data importu | <b>Data</b><br>rozpoczęcia<br>importu | <b>Data</b><br>zakończenia<br>importu | Inwentaryzacja |                  |
| PodmiotyObce1.<br>CSV | Inwentaryzacja3<br>@uke.gov.pl | DSA1       | Import               | Podmioty obce            | Zaimportowano   | 13-12-2023<br>15:05:28      | 13-12-2023<br>15:05:33                | 13-12-2023<br>15:05:40                | 2024           | 田C<br>۰          |

Rys. 21 Widok **Rejestru zasileń**

W oknie rejestru dostępne są narzędzia:

**CO** opcja Szczegóły - zawiera szczegółowe informacje o pojedynczym imporcie, po wejściu możliwy jest do pobrania raport z zasilenia (rys. 22), jeżeli importowany plik będzie zawierał błędy to ich lista pojawi się w raporcie, listę błędów i ostrzeżeń można również pobrać w formacie .csv,

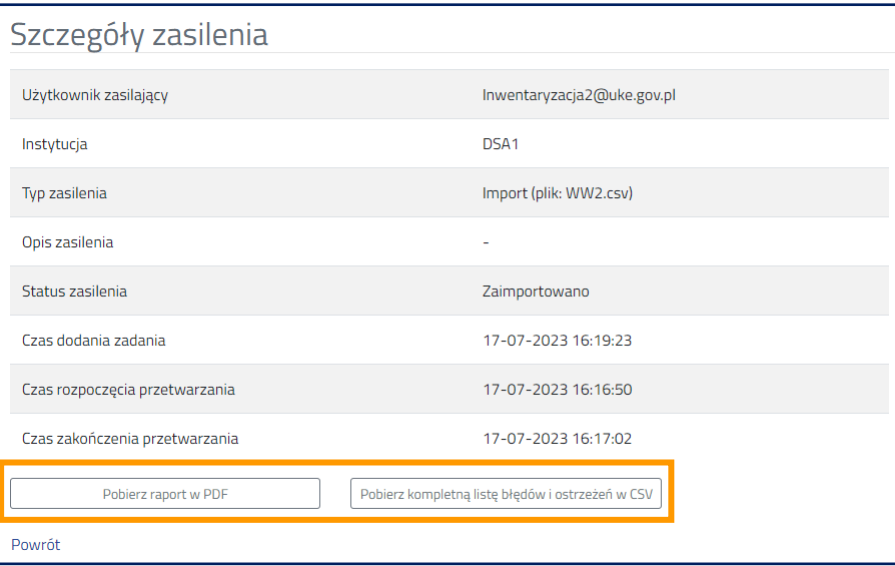

Rys. 22 Okno szczegółów zasilenia

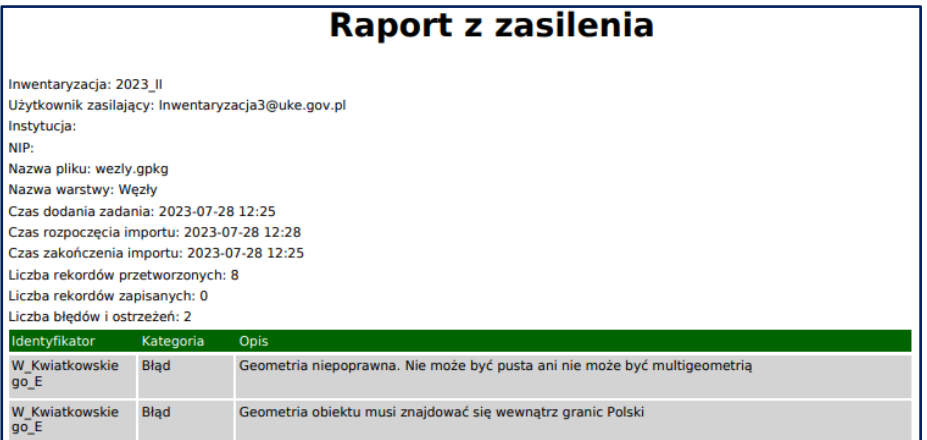

Rys. 23 Przykładowy raport z zasilenia zawierający błędy w przekazanych danych

- opcja **Wycofaj** powoduje wycofanie importu (uwaga, jest to opcja nieodwracalna!), importowane dane zostaną usunięte – zasilenie przestanie być widoczne w rejestrze,
- opcja **Pobierz raport** umożliwia pobranie raportu z zasilenia w wybranym formacie .pdf lub .csv,

Walidacja inwentaryzacji<br>
- wykonuje walidację finalną, w której zostaną podsumowane wszystkie wykonane importy w formie raportu (rys. 24). Należy potwierdzić uruchomienie walidacji kontekstowej, pojawi się komunikat, że walidacja została zainicjowana. Aby pobrać raport należy ponownie wejść w **Walidację inwentaryzacji** i wybrać opcję **Pobierz ostatni raport**.

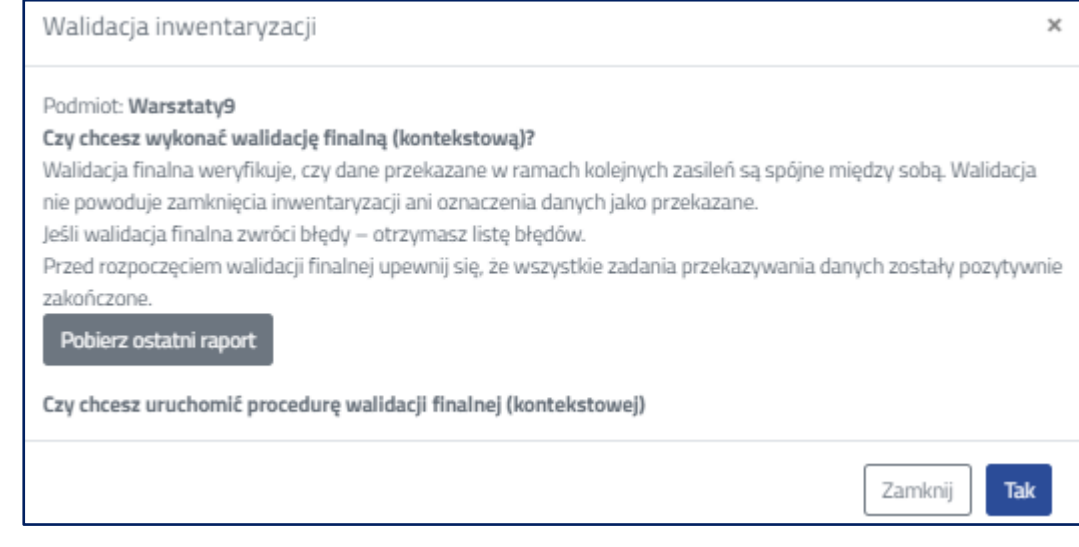

Rys. 24 Okno walidacji kontekstowej

Raport zbiorczy<br>
– umożliwia wygenerowanie raportu zawierającego zestawienie przekazanych danych w określonym czasie, Zamknięcie inwentaryzacji - pozwala na przekazanie danych zgodnie z przepisami, Otwarcie inwentaryzacji<br>pozwala ponownie wprowadzić dane, Odśwież - umożliwia ponowne załadowanie rejestru zasileń, Panel filtrów **DD**<br>- umożliwia zastosowanie filtrów w Rejestrze zasileń.

## **2.2. Import danych**

<span id="page-15-0"></span>W menu po lewej stronie rozwiń sekcję **Zarządzanie zasobami** i wybierz opcję **Wprowadź dane o infrastrukturze i usługach telekomunikacyjnych**.

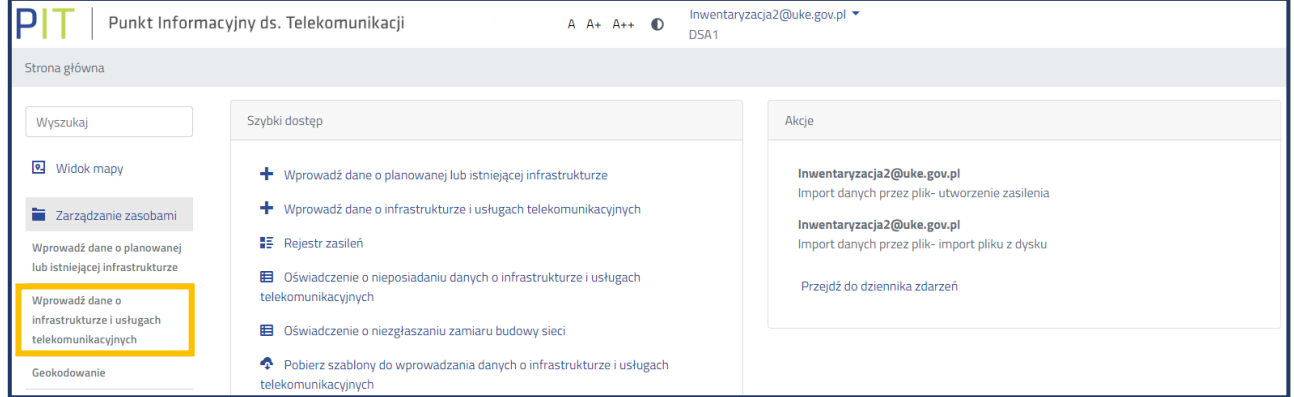

Rys. 25 Wybór formularza z menu

Na ekranie pojawi się okno formularza służącego do przekazania danych.

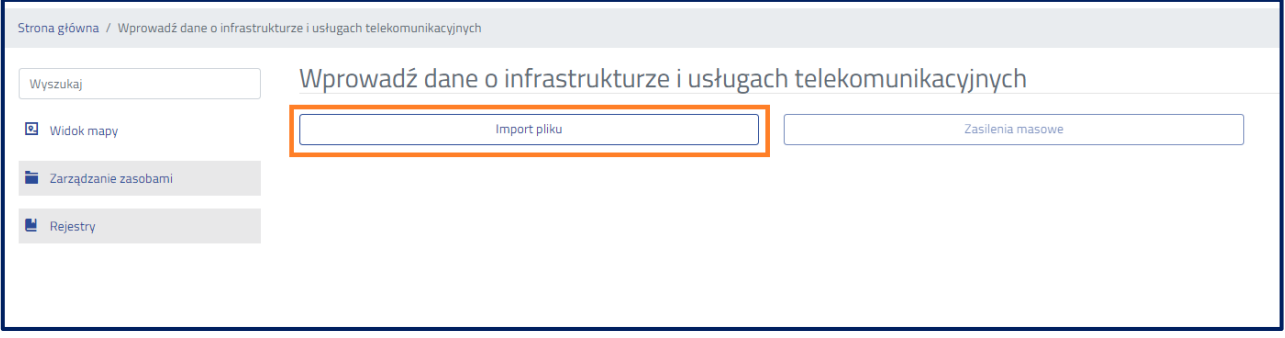

Rys. 26 Widok okna umożliwiającego import danych

Następnie wybierz przycisk **Import pliku**.

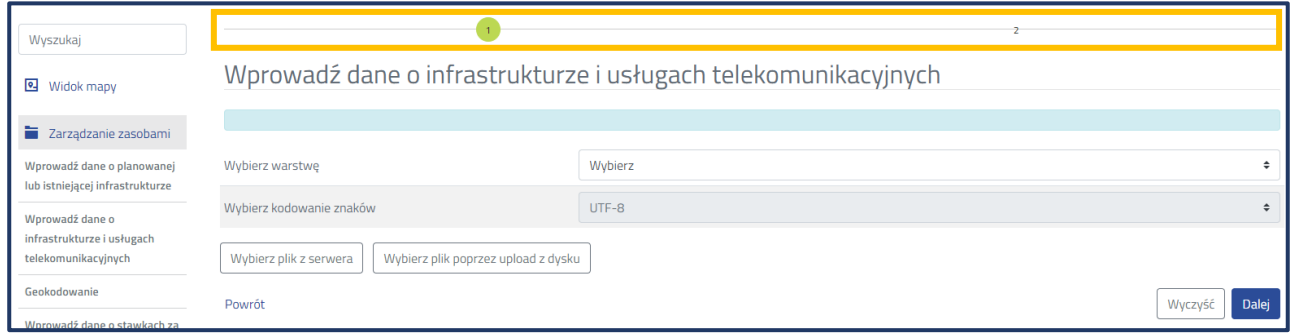

Rys. 27 Widok formularza do wprowadzania danych

Na górze okna (rys. 27) została umieszczona oś nawigująca po kartach formularza (kroki od 1 do 2).

#### **2.2.1. Krok 1**

<span id="page-16-0"></span>Wybierz rodzaj warstwy, która ma zostać zaimportowana. Pamiętaj, że dane muszą zostać przygotowane w kodowaniu znaków UTF-8.

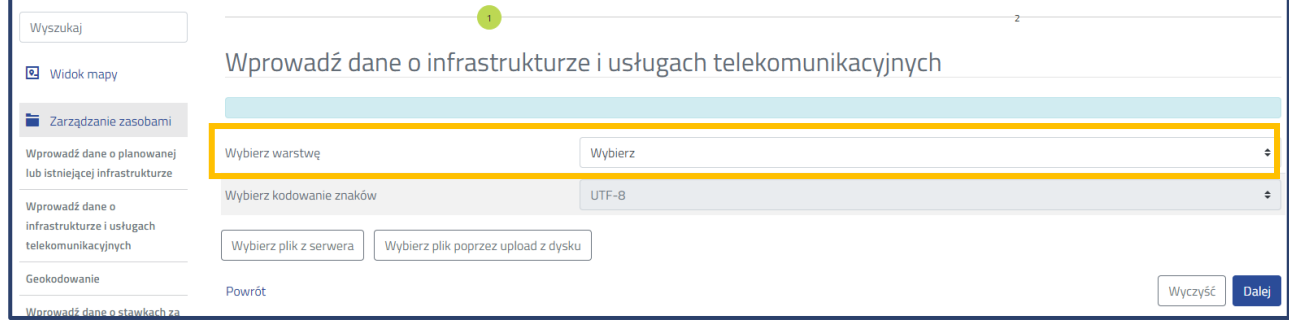

Rys. 28 Widok formularza do wprowadzania danych

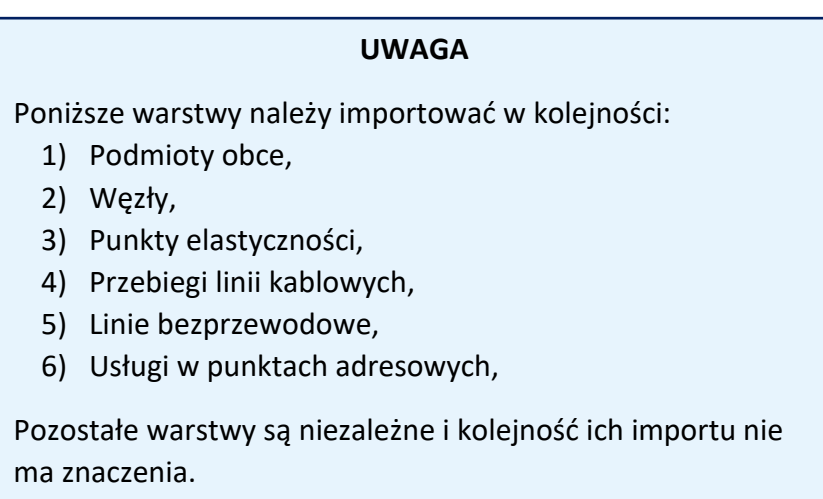

Następnie wybierz plik z danymi do importu. Istnieje możliwość załadowania pliku bezpośrednio z dysku własnego komputera za pomocą opcji **Wybierz plik poprzez upload z dysku** (rys. 27). Jeżeli wcześniej został załadowany plik na serwer PIT to możliwe jest jego ponowne wybranie za pomocą przycisku **Wybierz plik z serwera**. W kolejnym kroku wskaż rozszerzenie pliku z danymi. Dostępne są następujące rozszerzenia .csv, .gpkg, .json, .gml, .kml, .shp. W przypadku formatu *shapefile* konieczne jest wczytanie wszystkich czterech wymaganych rozszerzeń plików (.shp, .dbf, .prj, .shx), których nazwy powinny być identyczne.

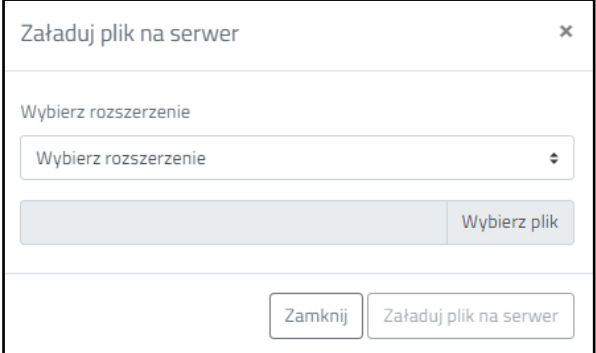

Rys. 29 Okno ładowania pliku na serwer PIT

Po poprawnym załadowaniu wskazanego pliku pojawi się poniższa informacja (rys. 30). W celu kontynuacji procesu zaakceptuj komunikat.

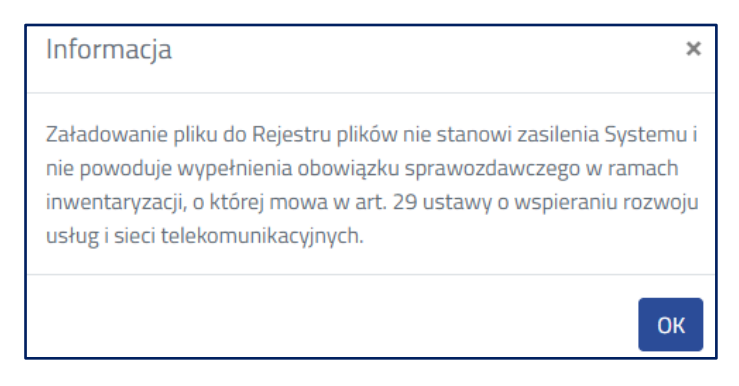

Rys. 30 Informacja po poprawnym załadowaniu pliku na serwer PIT

Po potwierdzeniu w miejscu przycisków **Wybierz plik z serwera** i **Wybierz plik poprzez upload z dysku** pojawi się nazwa załadowanego pliku (rys. 31). Następnie wybierz przycisk **Dalej** bądź **Wyczyść**, w zależności czy wyrażasz wolę dalszego importu czy też nie. Użycie przycisku **Wyczyść** spowoduje przywrócenie formularza do pierwotnego stanu, jednak wcześniej wgrany plik z dysku pozostanie na serwerze.

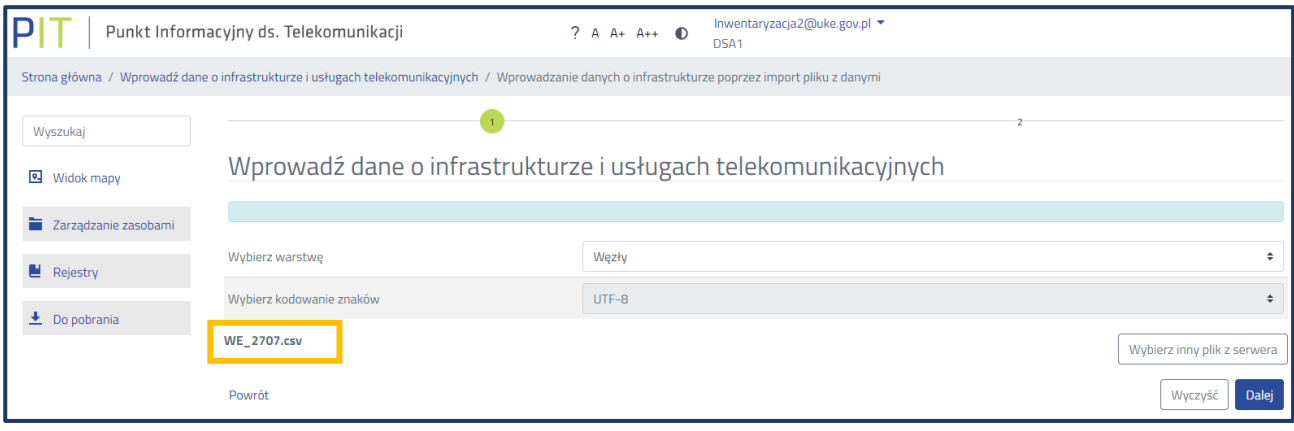

Rys. 31 Widok okna po poprawnym załadowaniu pliku na serwer PIT

W celu kontynuacji importu wybierz przycisk **Dalej**.

## **2.2.2. Krok 2**

<span id="page-17-0"></span>Zanim pojawi się okno z parametryzacją (rys. 33), system poinformuje użytkownika o automatycznym dopasowaniu przekazywanych danych do parametrów warstwy (rys. 32).

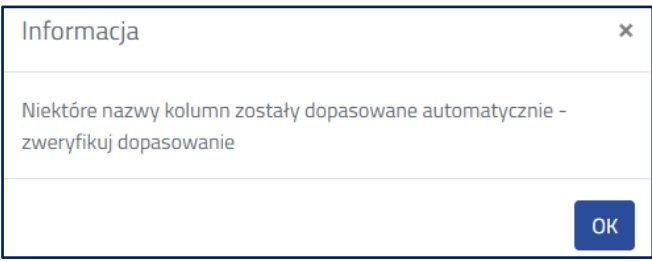

Rys. 32 Komunikat o automatycznym dopasowaniu danych

W zależności od wyboru warstwy, która zostanie zasilona, okno parametryzacji będzie wyglądać inaczej. Jednak schemat działania pozostanie taki sam.

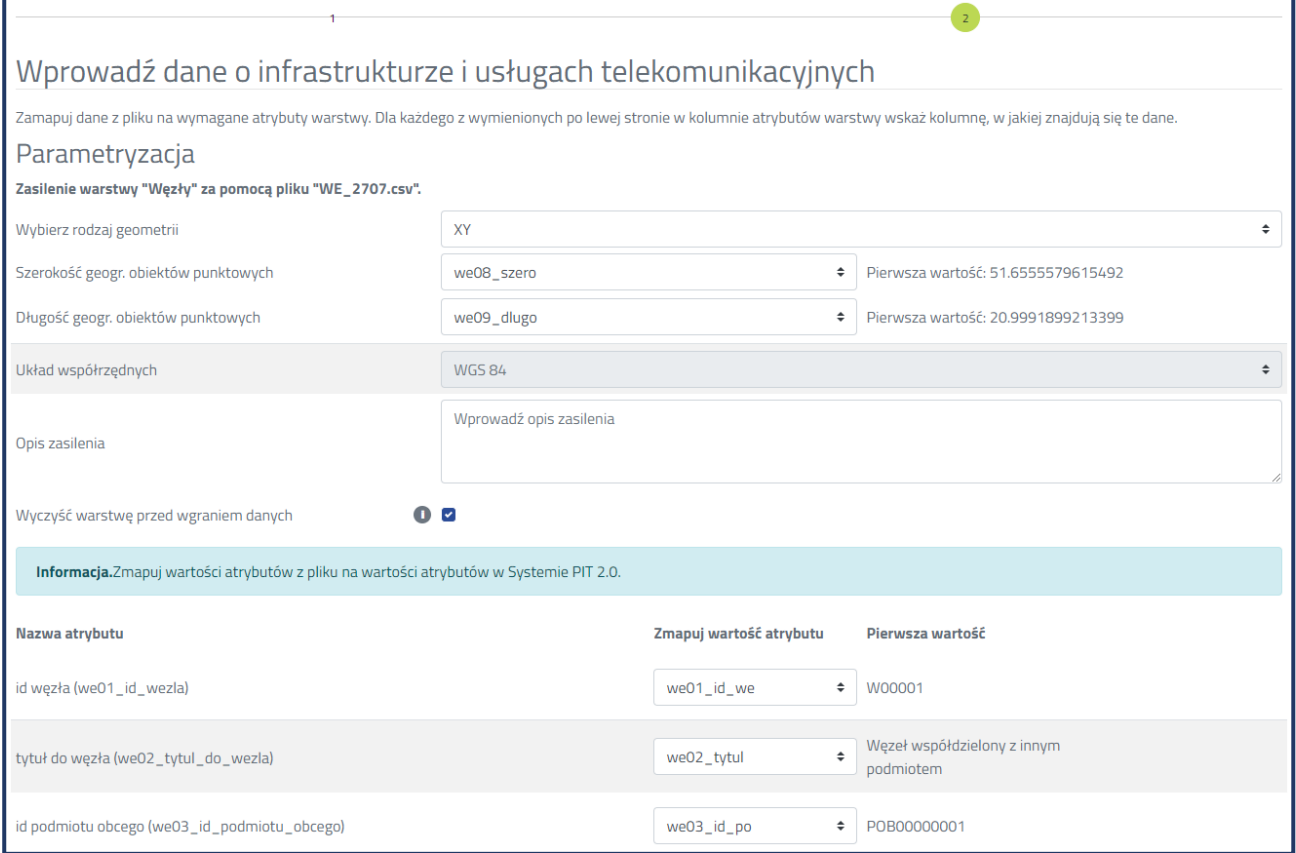

Rys. 33 Fragment okna parametryzacji danych

Przy imporcie pliku w formacie .csv wybierz rodzaj geometrii lub jej brak (w przypadku importu warstw, które jej nie posiadają). W pliku geometria mogła zostać określona za pomocą współrzędnych (długość geograficzna, szerokość geograficzna) lub w standardzie WKT (ang. *Well-known text*) - służącym do opisu geometrii obiektów wektorowych. Po wybraniu rodzaju geometrii wskaż nazwę kolumny/kolumn, w której została zapisana geometria. W oknie parametryzacji obok wybranej nazwy kolumny po prawej stronie pojawi się również pierwsza wartość ujawniona w importowanym pliku. Dla plików wektorowych system automatycznie rozpozna geometrię i uniemożliwi określenie jej rodzaju.

W oknie parametryzacji w polu **Opis zasilenia** można wpisać własną charakterystykę zasilenia, która może być pomocna w późniejszej identyfikacji importu.

Zaznaczenie opcji **Wyczyść warstwę przed wgraniem danych** spowoduje, że wcześniej zaimportowane dane w ramach danej warstwy zostaną usunięte.

W następnym kroku należy zmapować dane z pliku. Jeżeli parametryzowany plik będzie miał identyczne nagłówki atrybutów jak w systemie wartości atrybutów zmapują się automatycznie. Dla każdego z wymienionych po lewej stronie w kolumnie atrybutów warstwy wskaż kolumnę, w jakiej znajdują się te dane w zaimportowanym pliku. Z prawej strony każdego zmapowanego atrybutu pojawi się pierwsza wartość z pliku.

Przed uruchomieniem importu zweryfikuj czy prawidłowo zostały zmapowane wartości atrybutów, jeżeli tak to możesz uruchomić import. Pojawi się komunikat (rys. 34). Możliwe jest również anulowanie importu, jest to funkcja nieodwracalna (nie będzie można wrócić do kontynuacji parametryzacji).

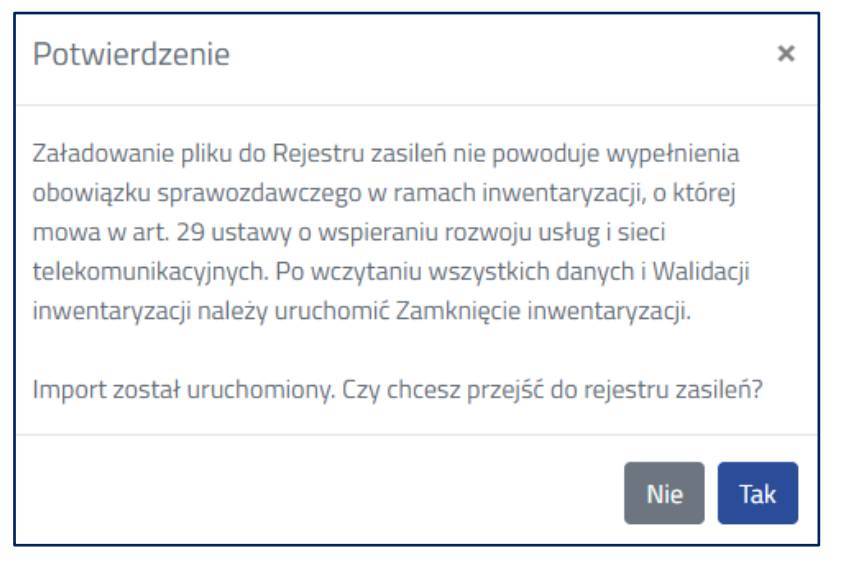

Rys. 34 Potwierdzenie uruchomienia importu

#### <span id="page-19-0"></span>Wybierz przycisk **Tak**.

## **2.2.2.1. Publikacja danych**

#### W menu po lewej stronie rozwiń sekcję **Rejestry** i wybierz opcję **Rejestr zasileń**.

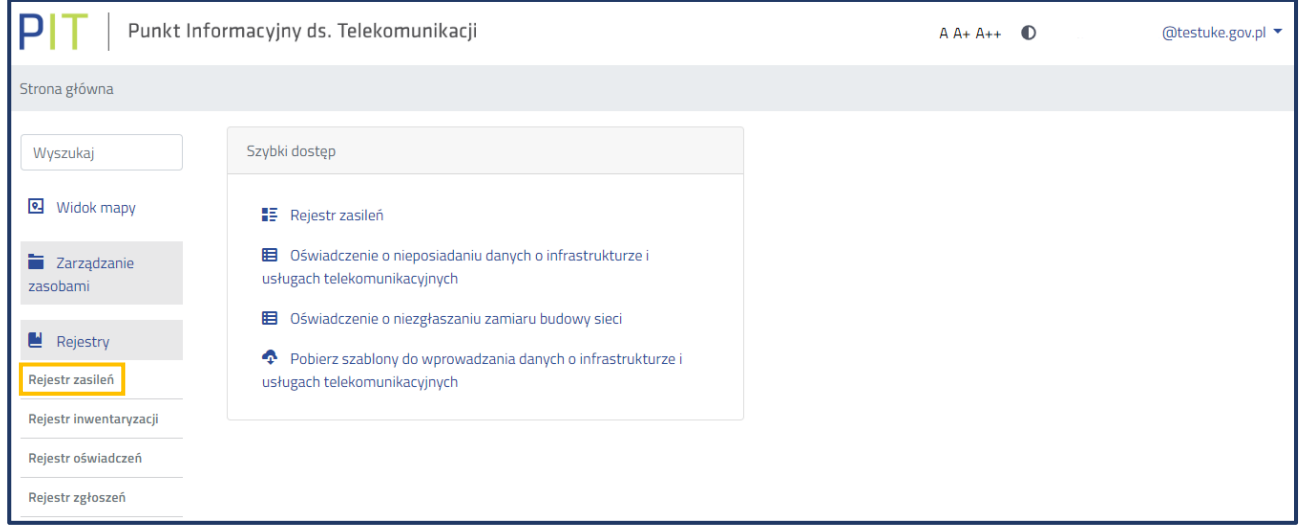

Rys. 35 Wybór opcji Rejestr zasileń

W **Rejestrze zasileń** w formie tabelarycznej zestawiono wszystkie importy wykonane przez użytkownika. W momencie, gdy użytkownik zaimportuje wszystkie dane dotyczące infrastruktury i usług telekomunikacyjnych może je przekazać w systemie. Zakończenie inwentaryzacji jest możliwe w przypadku, gdy wszystkie zasilenia posiadają status **Zaimportowano** (rys. 36). Jeżeli w **Rejestrze zasileń** pozostały błędne importy z innymi statusami, należy je wycofać lub zaimportować nowe poprawne pliki z danymi z opcją czyszczenia warstwy przed wgraniem.

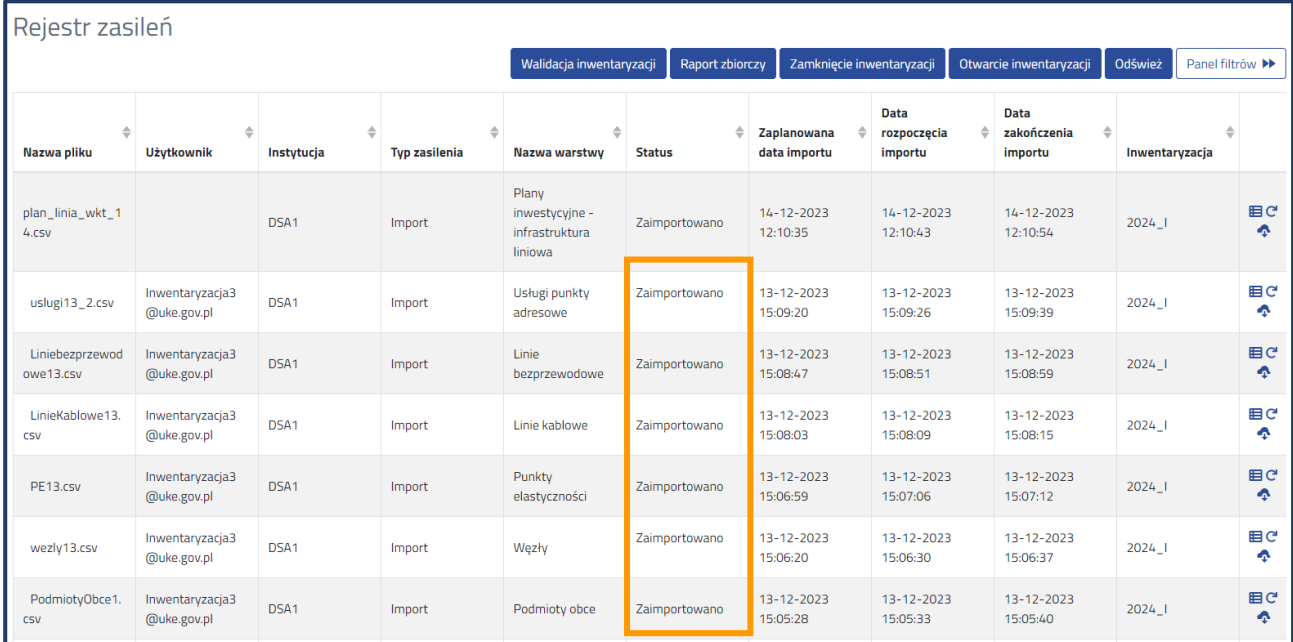

Rys. 36 Okno rejestru zasileń ze statusami, które umożliwią zakończenie inwentaryzacji

Zamknięcie inwentaryzacji należy rozpocząć od uruchomienia walidacji inwentaryzacji, która weryfikuje czy dane przekazane w ramach kolejnych zasileń są spójne między sobą (rys. 36). Następnie należy przejść do okna **Zamknięcie inwentaryzacji** (rys. 37).

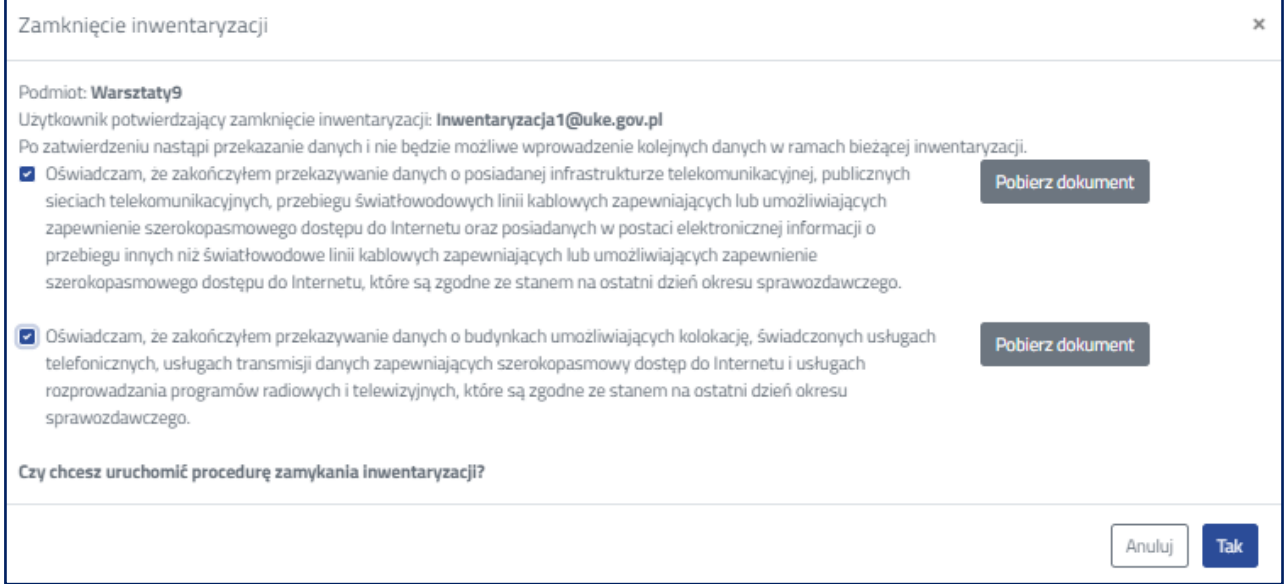

Rys. 37 Okno zamknięcia inwentaryzacji

W tym korku należy złożyć oświadczenie o zakończeniu przekazywania danych i potwierdzić procedurę zamknięcia inwentaryzacji. Po akceptacji pojawi się komunikat (rys. 38).

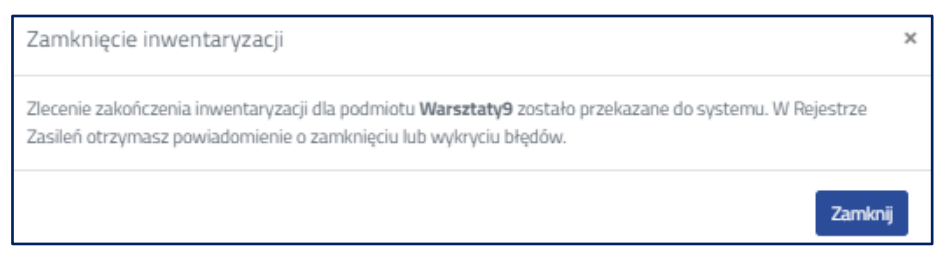

Rys. 38 Informacja o zleceniu zakończenia inwentaryzacji

Potwierdzeniem zamknięcia inwentaryzacji jest zmiana statusu zaimportowanych plików w rejestrze zasileń na **Opublikowano** (rys. 39).

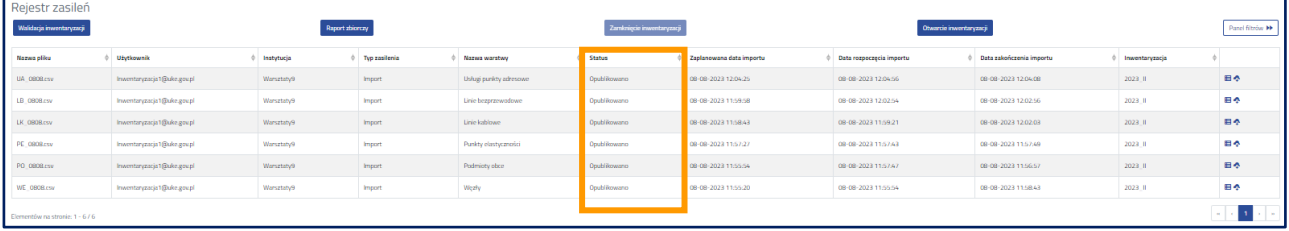

Rys. 39 Rejestr zasileń po prawidłowym zamknięciu inwentaryzacji

# <span id="page-22-0"></span>**3. Złożenie oświadczenia o nieposiadaniu danych o infrastrukturze i usługach telekomunikacyjnych**

Złożenie oświadczenia możliwe jest po wcześniejszym zalogowaniu do portalu mapowego. Przed złożeniem oświadczenia należy sprawdzić, rozwijając menu logowania, czy została wskazana właściwa organizacja, w razie potrzeby należy wybrać odpowiednią (rys. 40). Możliwość przedłożenia omawianego oświadczenia ma jedynie użytkownik, który we wniosku o dostęp do PIT wskazał rolę: "wprowadzanie danych o infrastrukturze i usługach telekomunikacyjnych".

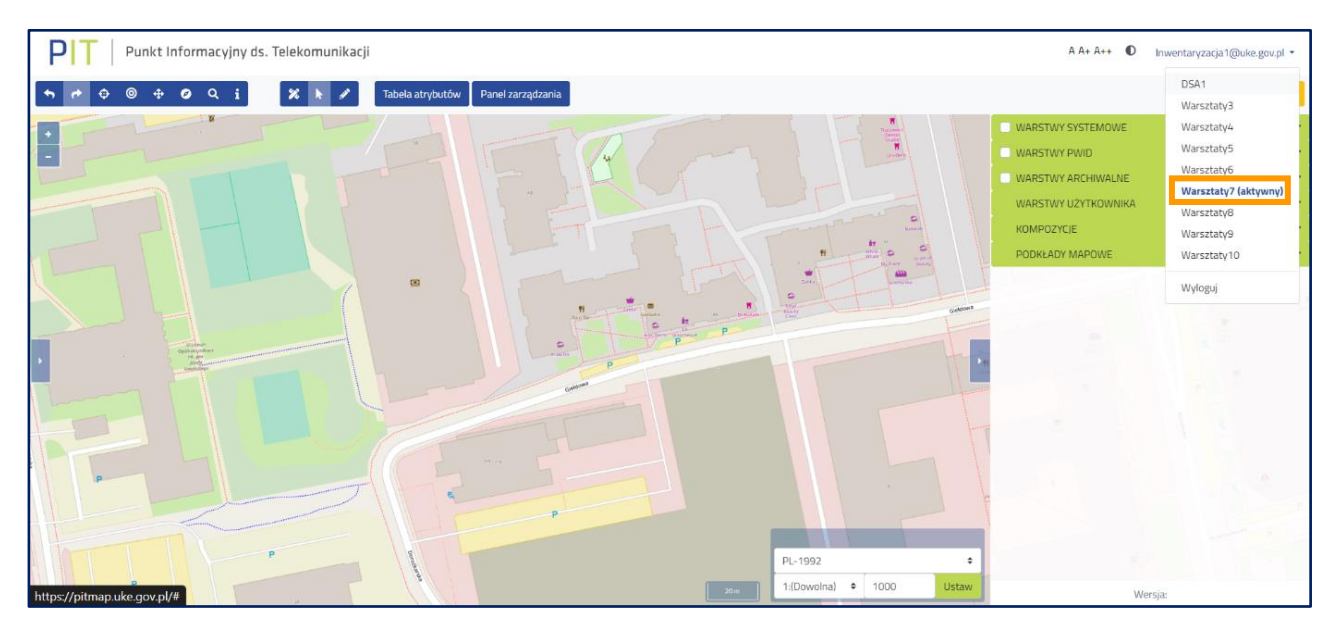

Rys. 40 Wybór kontekstu

Następnie należy wybrać przycisk **Panel zarządzania** służący do przejścia do narzędzia umożliwiającego zarządzanie danymi podlegającymi inwentaryzacji (rys. 41).

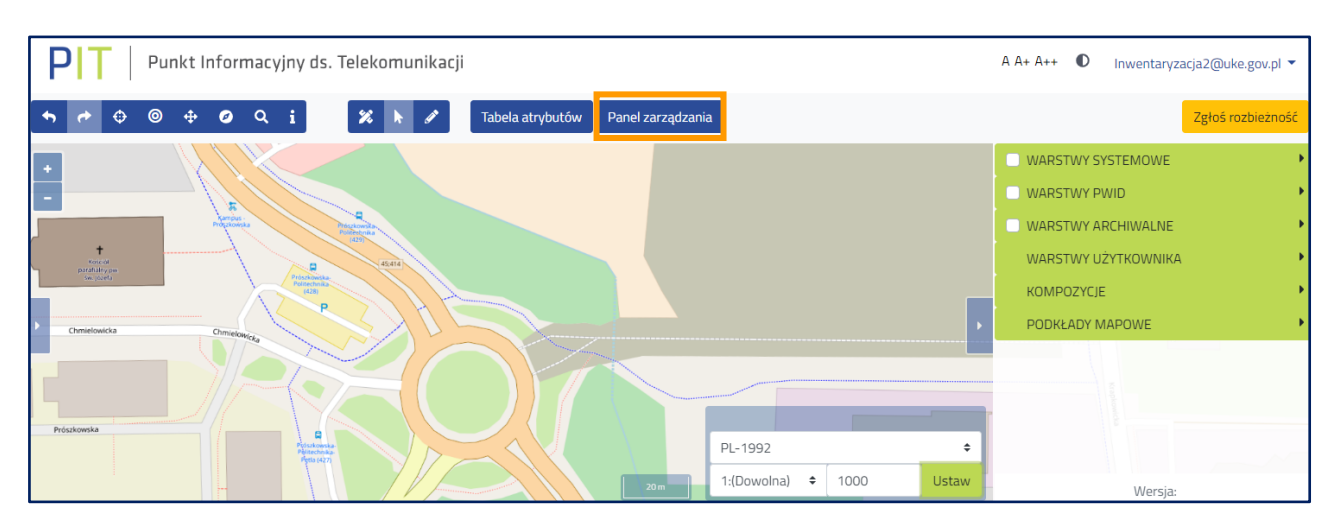

Rys. 41 Przejście do panelu zarządzania danymi

W otwartym oknie **Panel zarządzania** przejście do złożenia oświadczenia o nieposiadaniu danych o infrastrukturze i nieświadczeniu usług telekomunikacyjnych jest możliwe z poziomu **Szybkiego dostępu** lub za pomocą grupy funkcji **Zarządzanie zasobami** (rys. 42).

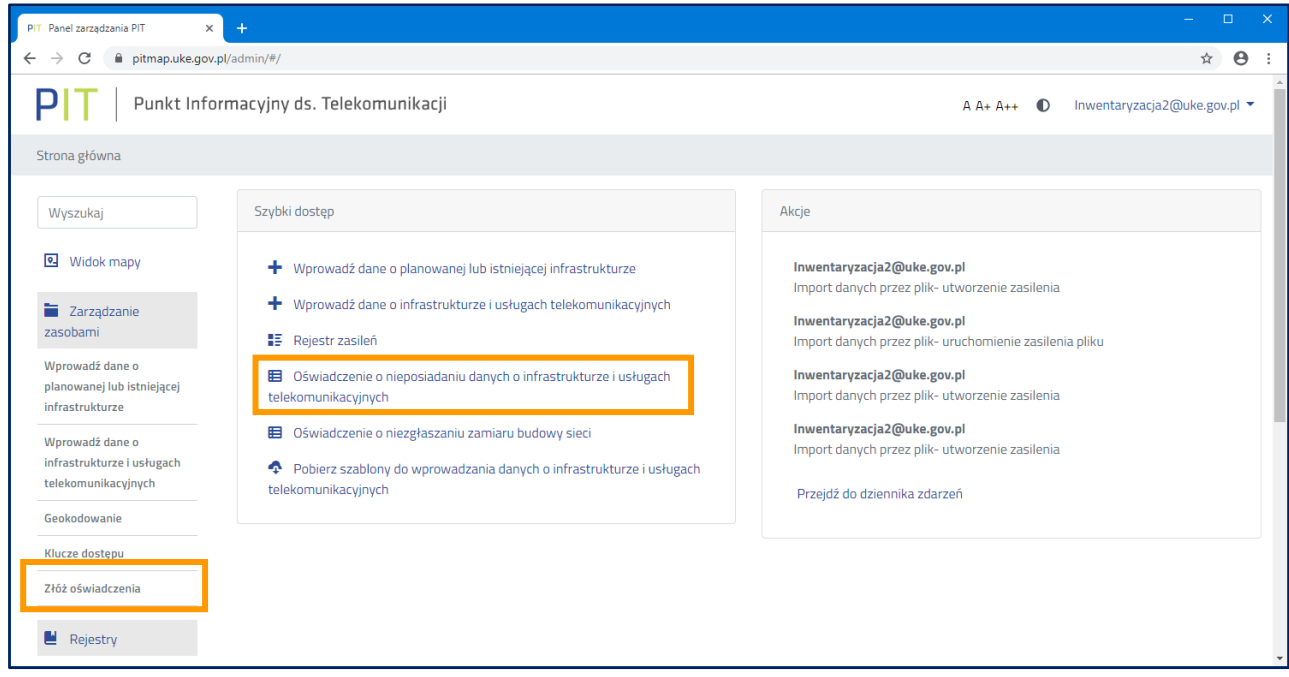

Rys. 42 Przejście do złożenia oświadczenia o nieposiadaniu danych o infrastrukturze i usługach telekomunikacyjnych

Złożenie oświadczenia o nieposiadaniu danych o infrastrukturze i nieświadczeniu usług telekomunikacyjnych (rys. 35) spowoduje, że funkcjonalności importu danych staną się nieaktywne.

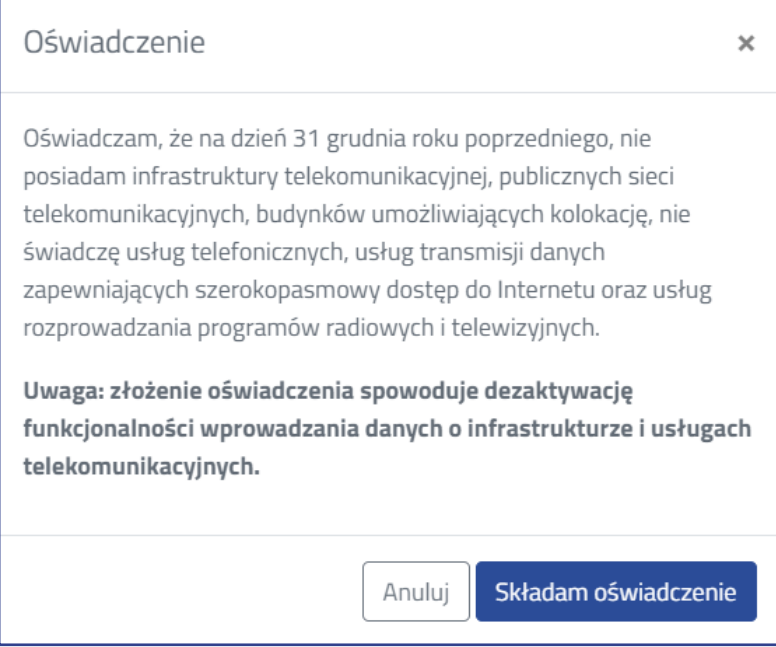

Rys. 43 Oświadczenie o nieposiadaniu danych o infrastrukturze i usługach telekomunikacyjnych

Po złożeniu oświadczenia o nieposiadaniu infrastruktury telekomunikacyjnej i nieświadczeniu usług w **Rejestrze oświadczeń** pojawi się stosowna informacja (rys. 44). Dodatkowo zostanie umożliwione pobranie raportu ze złożonego oświadczenia.

| $\boxed{\circ}$                         |                             |                                 |                            |                      |                            |                                |                       |                                      | Panel filtrów >                                          |
|-----------------------------------------|-----------------------------|---------------------------------|----------------------------|----------------------|----------------------------|--------------------------------|-----------------------|--------------------------------------|----------------------------------------------------------|
| Widok mapy                              |                             |                                 |                            |                      |                            |                                |                       |                                      |                                                          |
| Administracja                           | <b>Rok</b><br>$\Rightarrow$ | Inwentaryzacja $\hat{=}$        | $\triangleq$<br>Użytkownik | Instytucja $\hat{=}$ | $\triangleq$<br><b>Typ</b> | <b>Złożone</b><br>$\triangleq$ | Wycofane $\triangleq$ | <b>Identyfikator</b>                 | ÷                                                        |
| <b>Zarządzanie</b>                      | 2023                        | 2022                            | tester1@testuke.gov.pl     | PBTEST1              | Infrastruktura             | $14 - 06 - 2023$               |                       | f48f5a59-b134-4ecb-a453-c354cbaff2e1 | E                                                        |
| zasobami                                | 2023                        | 2022                            | tester1@testuke.gov.pl     | PBTEST1              | Usługi                     | 14-06-2023                     |                       | 07d13fe9-4cc9-4ea3-a08f-80c44898b8a9 | 生                                                        |
| ■ Rejestry                              | 2023                        | 2023                            | tester1@testuke.gov.pl     | PBTEST1              | Infrastruktura             | 14-06-2023                     |                       | 02c875f2-69c7-4d26-9aaa-98078f34fb42 | Ł                                                        |
| Dziennik zdarzeń                        | 2023                        | $2023$                          | tester1@testuke.gov.pl     | PBTEST1              | Usługi                     | 14-06-2023                     |                       | 28392317-1f0a-441e-89e7-88186738248d | $\left  \cdot \right $                                   |
| Rejestr zasileń<br>Analiza rozbieżności |                             |                                 |                            |                      |                            |                                |                       |                                      | $1 \rightarrow \infty$<br>$\alpha$ , $\alpha$ , $\alpha$ |
| Rejestr oświadczeń                      |                             | Elementów na stronie: 1 - 4 / 4 |                            |                      |                            |                                |                       |                                      |                                                          |
| Rejestr zgłoszeń                        |                             |                                 |                            |                      |                            |                                |                       |                                      |                                                          |
| Rejestr eksportów                       |                             |                                 |                            |                      |                            |                                |                       |                                      |                                                          |
| Rejestr plików                          |                             |                                 |                            |                      |                            |                                |                       |                                      |                                                          |

Rys. 44 Rejestr oświadczeń

Jeżeli użytkownik omyłkowo złoży oświadczenie o nieposiadaniu infrastruktury i nieświadczeniu usług, a zobowiązany jest do przekazania tych informacji to istnieje w systemie możliwość samodzielnego wycofania złożonego oświadczenia. W tym celu należy ponownie uruchomić funkcjonalność złożenia oświadczenia (rys. 42), wtedy pojawi się okno z opcją wycofania oświadczenia (rys. 45).

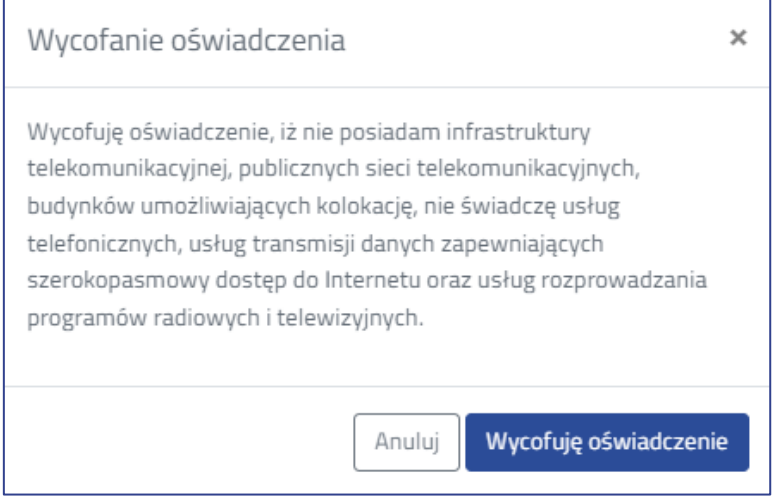

Rys. 45 Okno wycofania oświadczenia

Po wycofaniu w rejestrze oświadczeń pojawi się data wycofania, a funkcjonalność wprowadzania danych o infrastrukturze i usługach telekomunikacyjnych stanie się aktywna.

#### **Urząd Komunikacji Elektronicznej**

Departament Strategii i Analiz T +48 22 534 9335 F +48 22 534 9322 sekretariat.dsa@uke.gov.pl

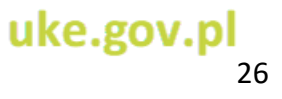